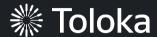

# Side-by-side image comparison manual

# Create a project

1. Click + Create project

2. Choose the **Side-by-Side image comparison** template

3. Enter a clear project name and description. Click **Save** 

**Note:** The project will be visible to others

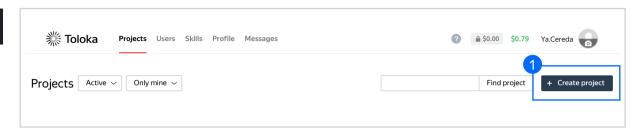

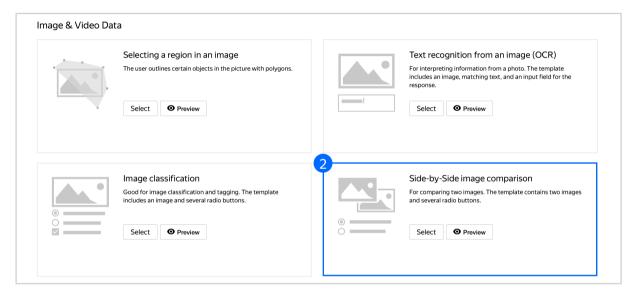

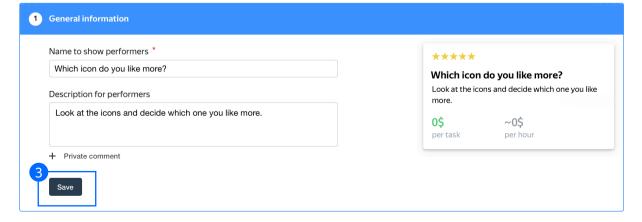

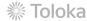

4. Update the task interface in the **Template Builder block** 

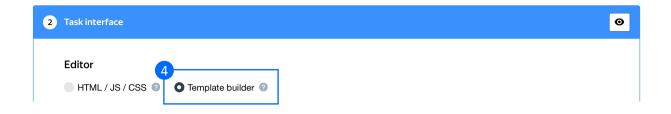

4.1. Delete the existing config and paste the code provided at the end of this manual (in the appendix)

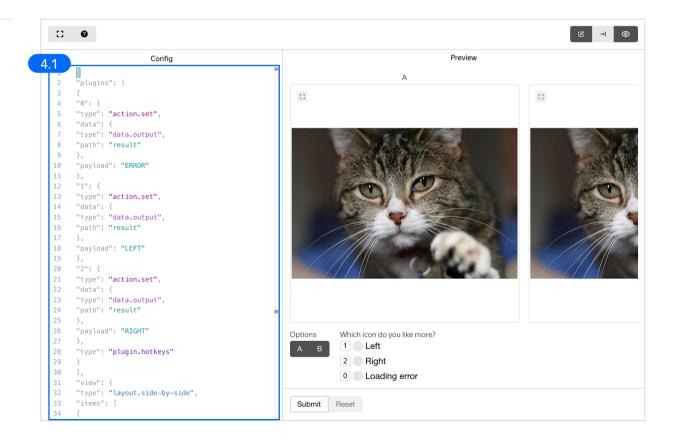

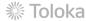

4.2. Make sure the specifications look like this:And click Save

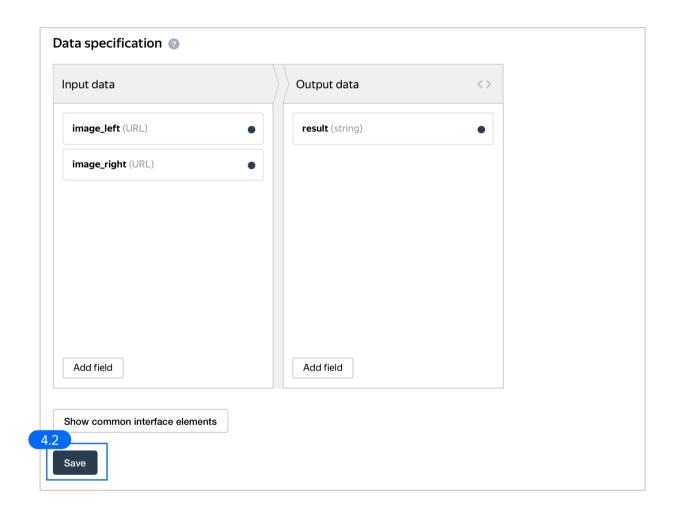

5. Write short and simple instructions. Click **Save** 

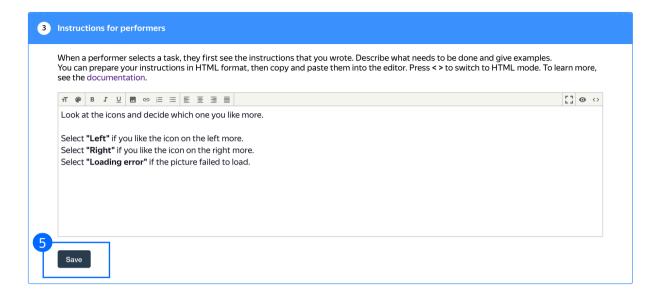

6. Leave the **Translations block** as default and click **Save** 

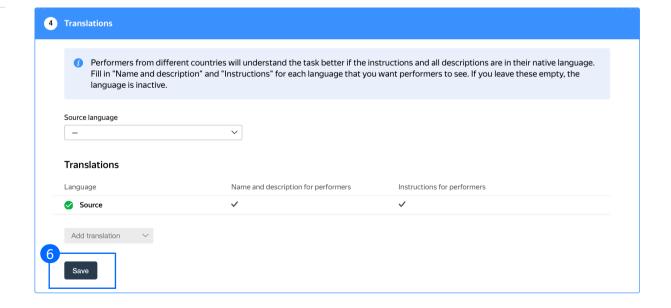

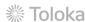

### 7. Click **Finish** to save the project

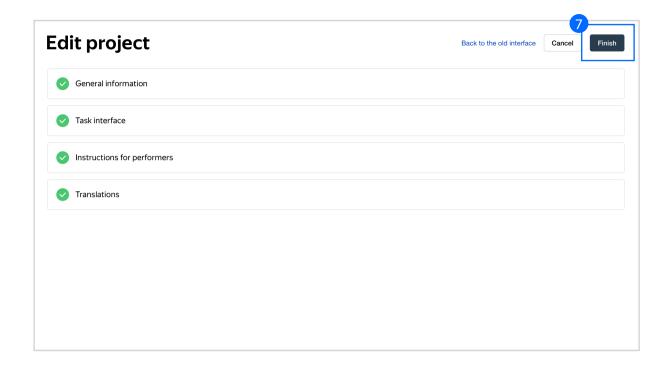

**Note:** To edit project parameters, click the button in the list of projects or go to **Project actions**  $\rightarrow$  **Edit** on the project page

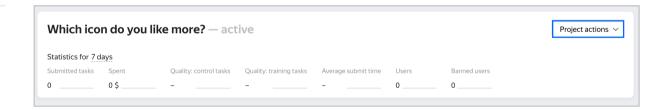

# Create a pool

1. Click Add a pool

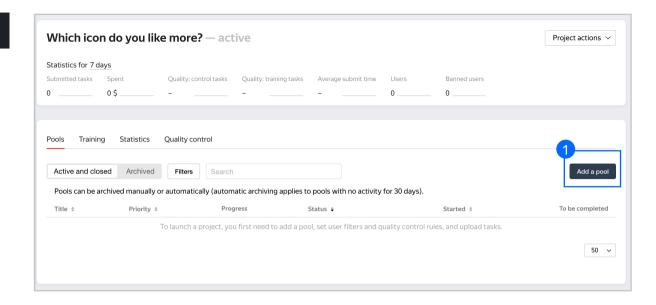

2. Give the pool any name you find suitable. You are the only one who will see it.

The description can be either public or private. Choose the option you prefer

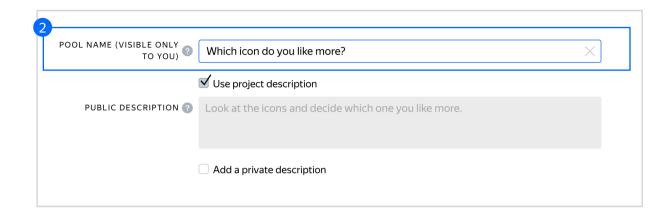

- 3. Specify pool parameters:
- 3.1. Set a pool type. Choose **Other**

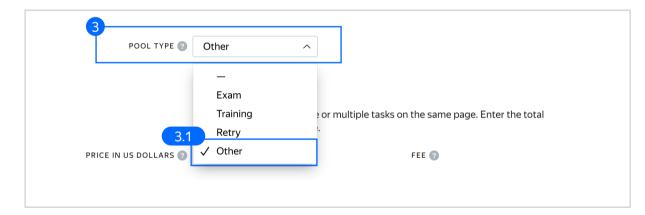

3.2. Set the price per task suite (for example, \$0.01)

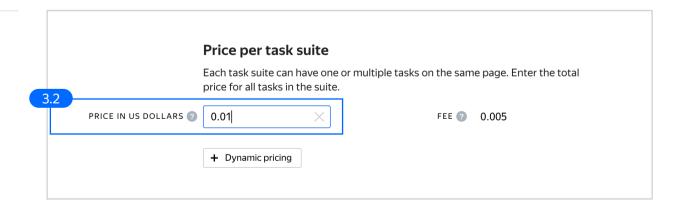

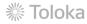

3.3. Filter performers who can access the task. Choose "No" in the Adult content block. Click Add filter to choose the Languages option in the list

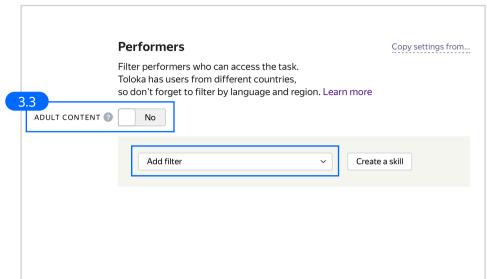

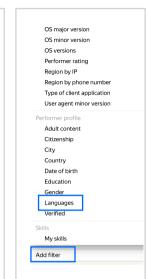

3.4. Select English-speaking performers using the Language = English filter

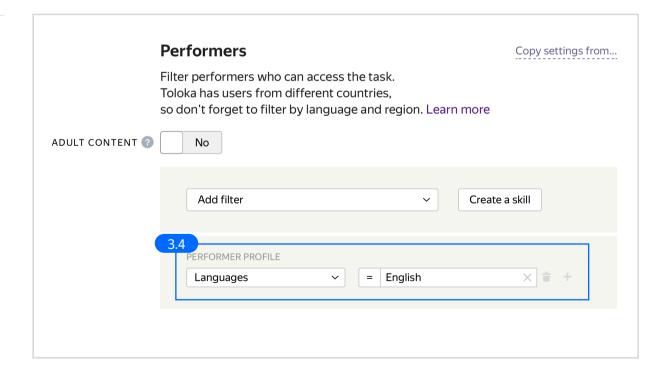

3.5. Click **Add filter** to choose the **Client** option in the list.

Make sure the task is displayed to both PC and mobile users with the Client=Toloka for mobile and Client = Toloka web version filters.

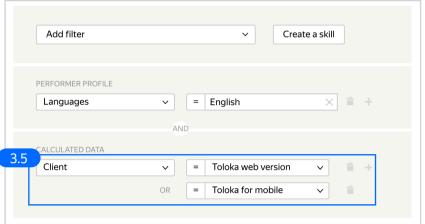

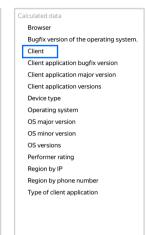

# 3.6. Set up Quality control. Click + Add Quality Control Rule

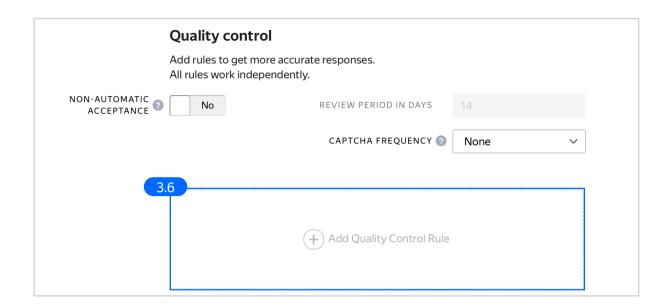

3.7. Set up the **Submitted responses** quality control rule. Restrict the number of responses per user to one. This way you will only get one answer from each user and thus ensure a variety of opinions.

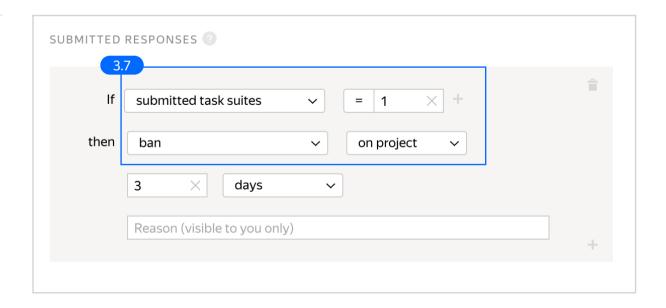

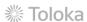

3.8. Overlap. This is the number of users who will complete the same task. Since you are interested in a variety of opinions, select a big overlap for each task. For example, 50.

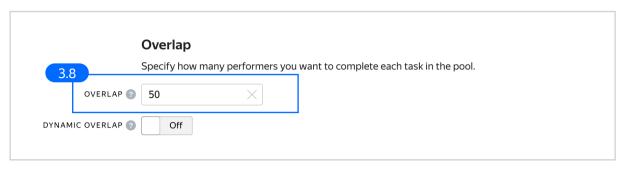

3.9. Optionally, specify the percentage of top-rated performers in the <a href="Speed / Quality ratio">Speed / Quality ratio</a>

Since side-by-side tasks depend on subjective judgement and it's hard to create a training pool or an exam, it may be a good idea to select only top-rated performers to ensure reliable answers.

**Note:** This can slow down pool completion

3.10. Time given to complete a task suite (for example, 600 seconds)

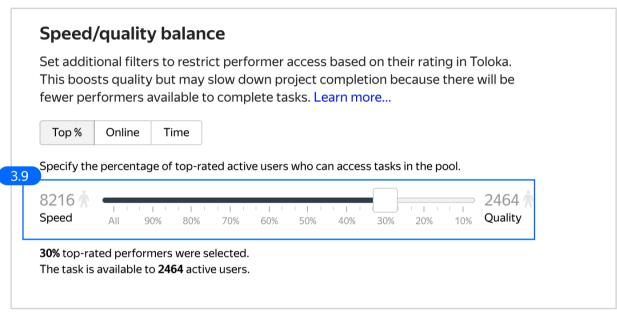

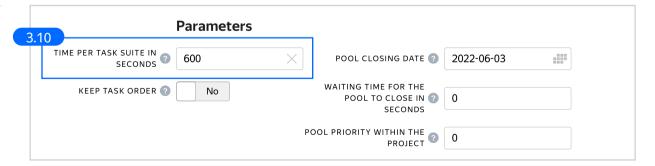

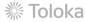

4. Click **Save** to save Pool parameters

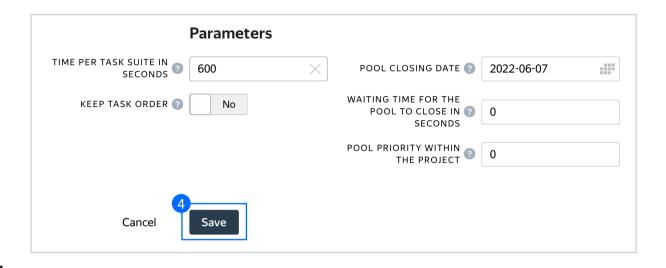

# Prepare and upload a file with tasks

- Prepare a TSV file with tasks as shown in our <u>example</u>. License: CC BY 4.0
- 2. Upload pool tasks from this file

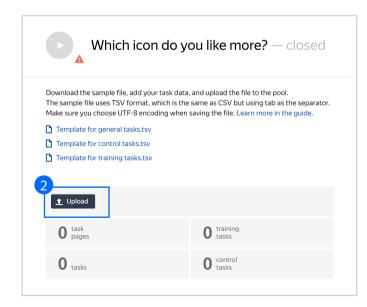

2.1. Select <u>Set manually</u> in **File upload settings** and specify the number
of tasks per page: 1 task per
page. A performer will only see
one pair of images on a page.
Click **Upload** once again

**Note:** If you changed the name of the input field, change it in the file as well

2.2. In the pop-up window, click **Add** to add tasks to the pool

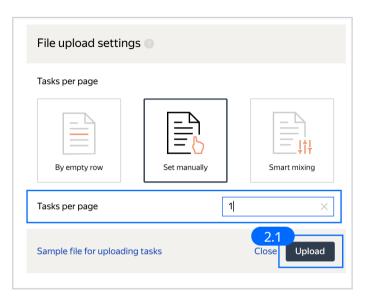

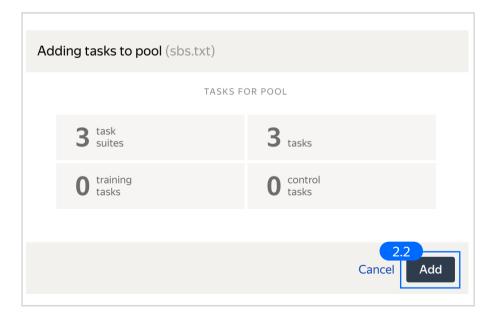

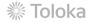

## 3. Start the pool

**Note:** Remember that the tasks will be completed by actual Tolokers. Double check that everything is correct with your project configuration before you start the pool

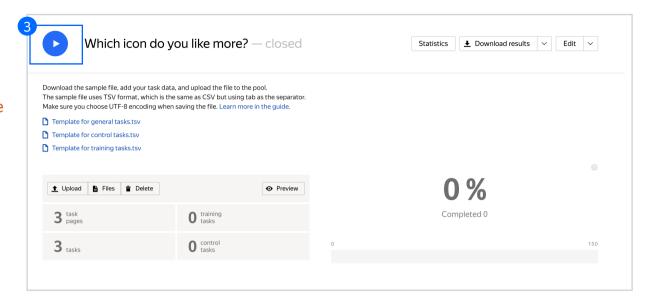

# Receiving responses

 Wait until the pool is completed.
 Refresh the pool page to check progress

2. Click Download results

3. Make sure to uncheck **Separate**assignments with empty row and
Download the results

Note: Aggregate the results

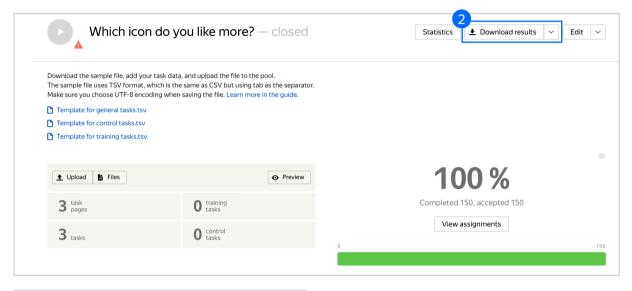

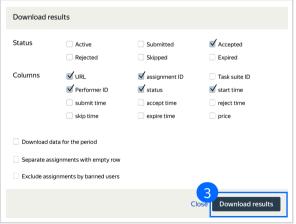

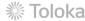

# Appendix

Interface config Step 4.1.

```
"plugins": [
"O": {
"type": "action.set",
"data": {
"type": "data.output",
"path": "result"
 },
"payload": "ERROR"
"1": {
   "type": "action.set",
   "data": {
   "type": "data.output",
   "path": "result"
 },
"payload": "LEFT"
"2": {
  "type": "action.set",
  "data": {
  "type": "data.output",
  "path": "result"
 },
"payload": "RIGHT"
 ;
"type": "plugin.hotkeys"
"view": {
  "type": "layout.side-by-side",
  "items": [
{
"type": "view.image",
"url": {
"type": "data.input",
"path": "image_left"
 },
"fullHeight": true
"type": "view.image",
"url": {
"type": "data.input",
"path": "image_right"
 },
"fullHeight": true
 ],
"controls": {
"type": "view.list",
"items": [
 "type": "field.radio-group",
"label": "Which icon do you like more?",
"options": [
 "label": "Left",
"value": "LEFT"
 "label": "Right",
"value": "RIGHT"
 "label": "Loading error",
"value": "ERROR"
],
"data": {
"type": "data.output",
"path": "result"
```

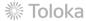